# **VB\*PTU Version 1.0 For Windows**

*Shareware Version*

**(C) Copyright Marc Brewerton 1993-1994. All Rights Reserved**

**This program is Shareware, you may evaluate it, for a period of no more than 30 days. After this period, you must either register (read REGISTER.WRI) or remove it from your system. Failure to comply with this condition is a violation of the law. Please register if you use this program for more than the trial period.** 

*There are benefits from registering : - Program Update. Plus New Features.*

**PLEASE NOTE : The VBRUN300.DLL runtime library is required for this program. The DLL's THREED.VBX, CMDIALOG.VBX and COMMDLG.DLLare provided with this program.**

**\*\*You Should Place All The Above Files Into Your Windows System Directory. If You Do Not Wish To Do This Then Place Them SomeWhere On Your Path. \*\***

# **Program Overview.**

The program is design to allow the user to set up complex and lengthy program debugging/testing runs, quite simply. The main executable receives information as a DDE client, this information might be variable values, error values or just status information. It will log it to file, with the time and action number that it occurs. All the user has to do it add a pre-written form and code module to their own program. Whether it is in the VB environment or as a compiled standalone executable, the client will still continue to log details sent from your application. It is up to you as to what you want to log ; Variable Values, Recursion Values, Plain Descriptions, Error Codes or User Input.

# **Installation Instructions.**

**PLEASE NOTE :** The VBRUN300.DLL runtime library is required for this program.

The DLL's THREED.VBX, CMDIALOG.VBX and COMMDLG.DLL are provided with this program. These VBX and DLL files should be placed in your Windows System directory. You should then create a seperate directory for VB\*PTU e.g C:\VB\_PTU and copy into it, the remaining files. Add the VB PTU.EXE icon to your Windows desktop in the normal way.

## **Program Usage.**

N.B. The pre-written form is called DBG.FRM and the module DBG.BAS. You may alter these two files to meet your exact requirements.

## **How it all works !**

Basically, once you have added the pre-written form and code module to your own application. You just put text in the text box on the form. With the VBPTU program running, any text sent to the text box on the form, is sent to the VBPTU program by DDE.

## **Adding the form and code to your own application.**

I have created a form and a basic module for you to add to your code, all you need to do is make the form visible when you want to use it's functions. I have set it's visible property to false. And then using the single routine in the basic module, place any text you wish into the text box on the form. Remember before running your application make sure the program VB\_PTU.EXE is running, otherwise an error will occur.

N.B. Load up the form and the bas module for further information contained inside.

## **Running the program, VB\_PTU.EXE**

Remember this program must be running before you load the pre-written form in your application. You may start the 'logging to file' process from inside the VB\_PTU program itself although the most flexible method is to use the control language from your application, to open the logging file.

## **Control Langauge.**

I have created a simple control langauge that when passed using the DDE method will change or adjust certain features of program testing. All you need to do it set the text box on the form equal to one of these commands instead of normal information.

N.B. Normal operating mode is logging to screen only, logging of time and logging of action number are set to on.

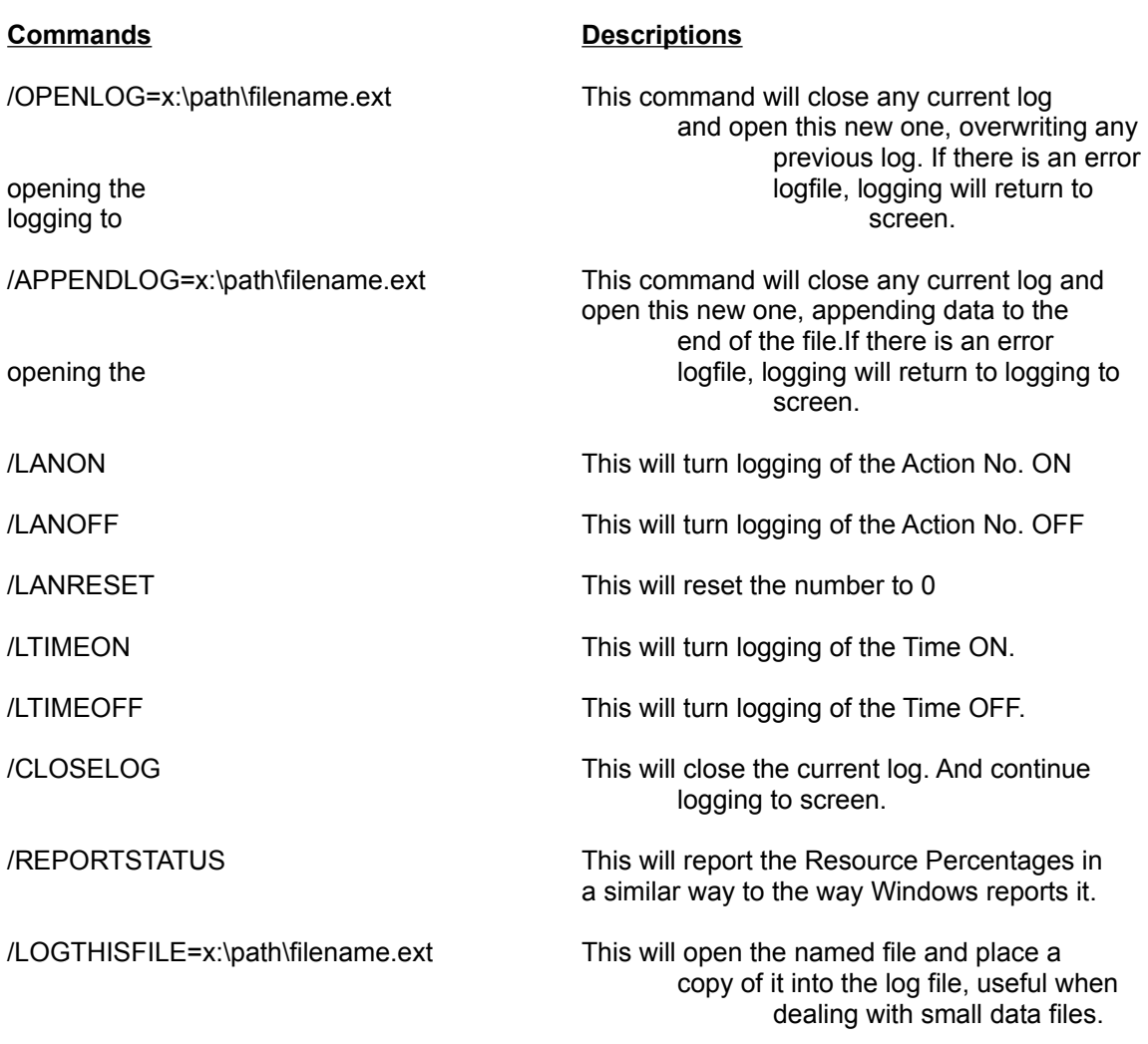

N.B. Please note that all these command lines are also logged in your log file.

N.B. If the program VB\_PTU.EXE experiences an error, it will try to continue without hindering your trial application. This may mean that logging to file might suddenly discontinue. If VB\_PTU was to shut-down, the DDE form in your application would report an error.

## **Example.**

This piece of example code is actually inside the pre-written form and can be used to test the DDE link if you wish. It will give you some idea of extent of the control commands.

```
Sub TESTDDE ()
 REM ** Example DDE Code **
 If status.LinkMode = 0 Then status.LinkMode = 1 Call debugstatus("/OPENLOG=c:\new.log")
  Call debugstatus("/LANON"): Call debugstatus("/LTIMEON")
  Call debugstatus("About to Start FOR/NEXT Loop 1000")
       For u = 1 To 1000
                Call debugstatus("In U Loop " + Str$(u))
        Next u
```

```
 Call debugstatus("Finished Loop")
 Call debugstatus("/REPORTSTATUS")
 Call debugstatus("Hello")
  Call debugstatus("/LOGTHISFILE=" + "c:\autoexec.bat")
  Call debugstatus("/CLOSELOG")
  Call debugstatus("/LANOFF"): Call debugstatus("/LTIMEOFF")
       For i = 1 To 200
               Call debugstatus("In I Loop " + Str$(i))
        Next i
  Call debugstatus("/APPENDLOG=c:\new.log")
  Call debugstatus("Nearly Finished.")
  Call debugstatus("/CLOSELOG")
End Sub
```
Remember of course, that you might only have one command in each sub-routine or function.

# **Registered Program Features.**

The registered program contains a much larger set of commands ranging of checking the exact memory available to drive free space. Also included is the ability to redirect the logging facility to your printing device.

(See **REGISTER.WRI** for further information on obtaining the registered version.)

# **Copyright Notice.**

This piece of software and all associated programs and data are (c) Copyright 1994 to Marc Brewerton. They are protected under International Copyright Law.

# **Disclaimer.**

No warranty or guarantee is implied by this software and no responsibility can be attributed to the author, concerning data loss or corruption. The software is offered as is.

# **History.**

Version 1.0 - Created 3/2/94. Written In Visual Basic Version 3.0

## **Bugs & Suggestions.**

Please report any bugs, problems or suggestions and I will be pleased to help :

**Marc Brewerton "VB\*PTU For Windows Version 1.0" 2, St.John's Meadow Blindley Heath Surrey. RH7 6JU United Kingdom** 

**email address : <me90mab@brunel.ac.uk>**

# **Note**

Windows and Visual Basic are Trademarks and Copyright To The Microsoft Corporation.